## Уточнение цены

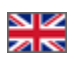

- [Описание](#page-0-0)
- [Подтвердить цену](#page-1-0)
- [Удалить товар](#page-3-0)

## <span id="page-0-0"></span>Описание

Статус «Уточнение цены» появляется тогда, когда изначальная цена товара изменилась и теперь необходимо подтвердить, что цена вас устраивает или убрать спорный товар из списка заказов.

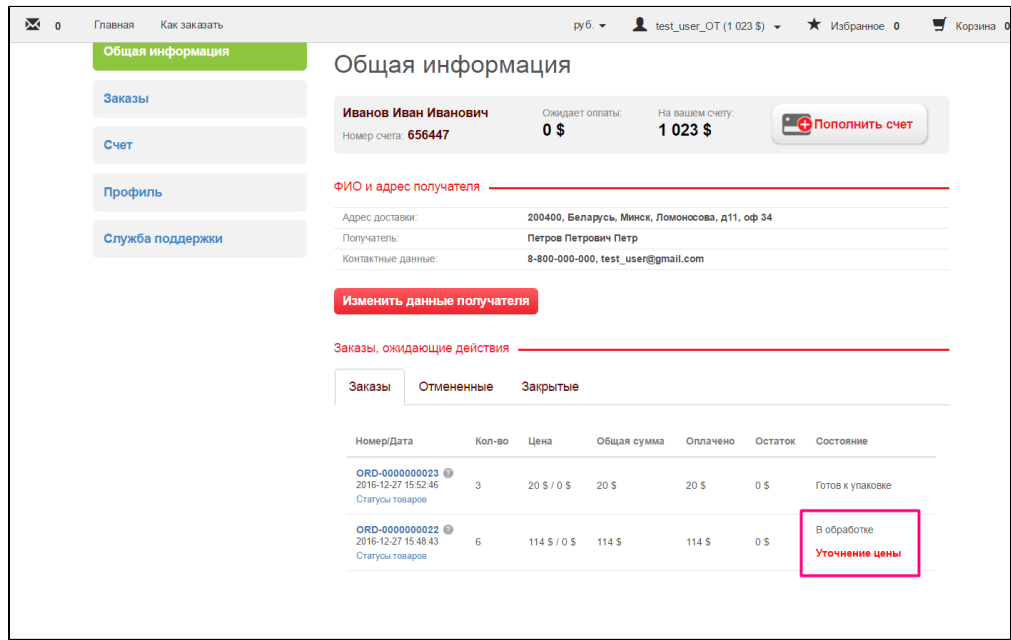

Чтобы посмотреть товар, у которого изменилась цена, кликаем по номеру заказа:

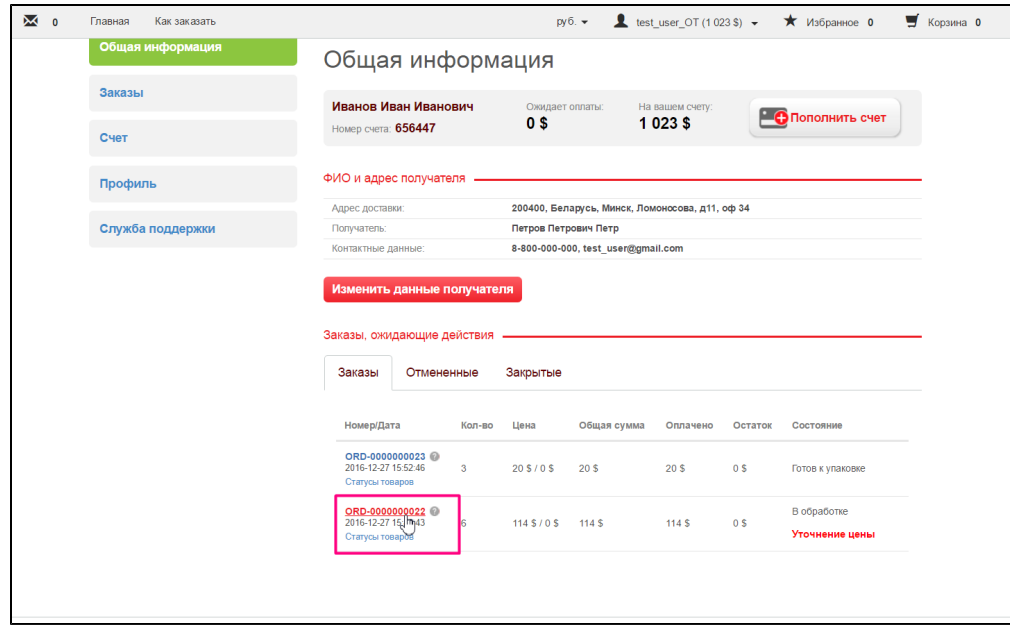

В детализации заказа находим спорный товар:

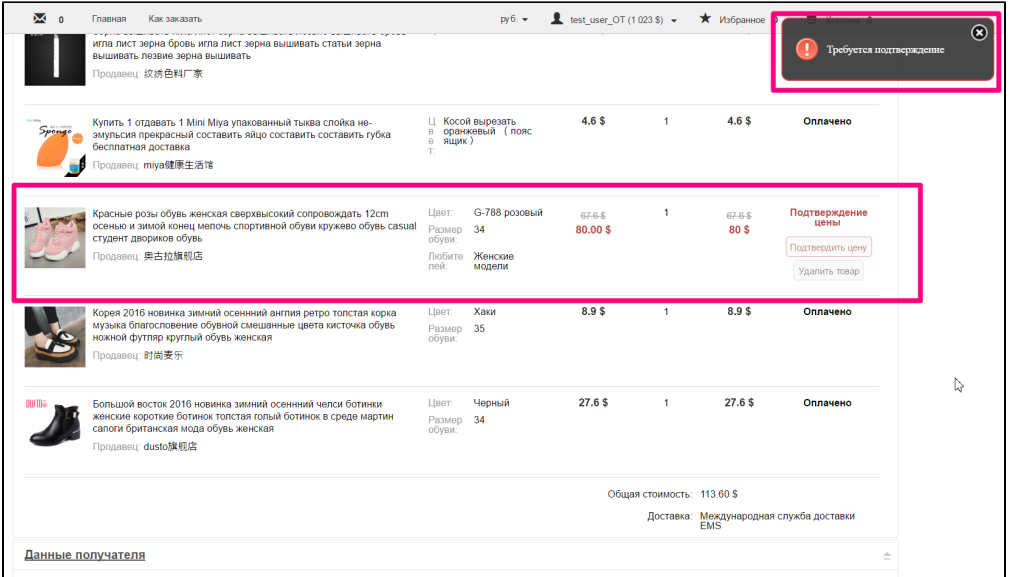

## <span id="page-1-0"></span>Подтвердить цену

Если новая цена нас устраивает, можно подтвердить цену. Для этого нажимаем на кнопку «Подтвердить цену»:

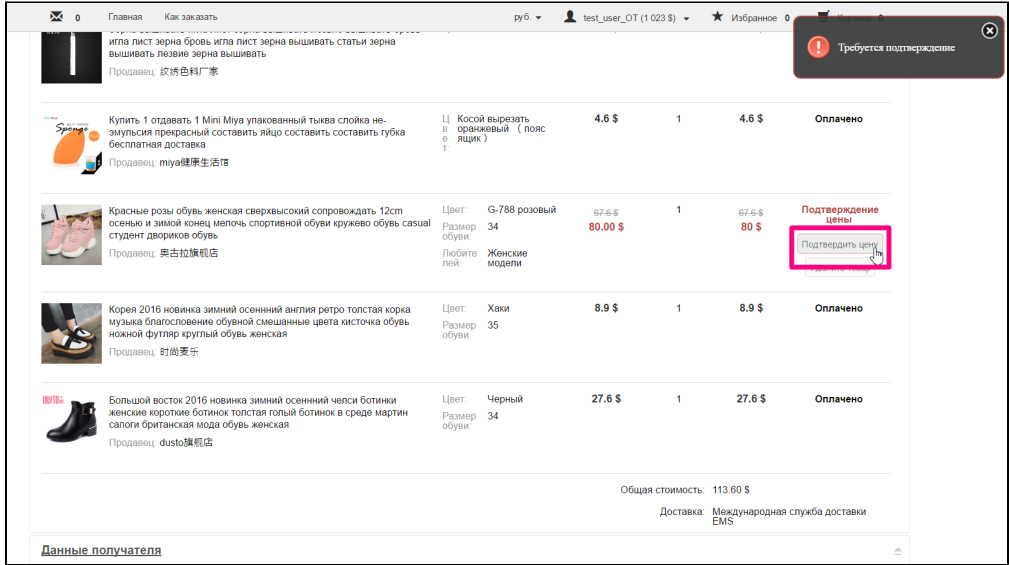

И еще раз «Подтвердить цену» во всплывающем окошке:

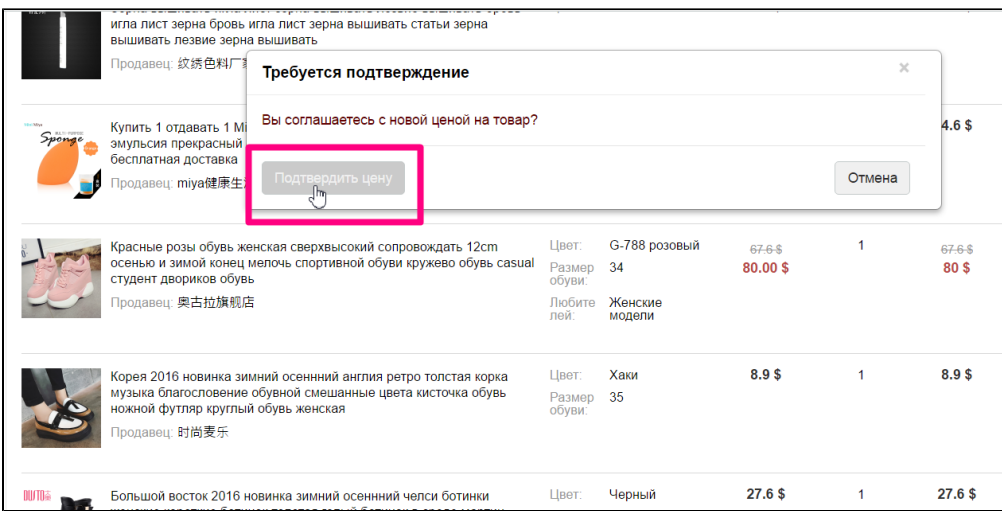

После подтверждения, если цена стала выше, необходимо совершить доплату.

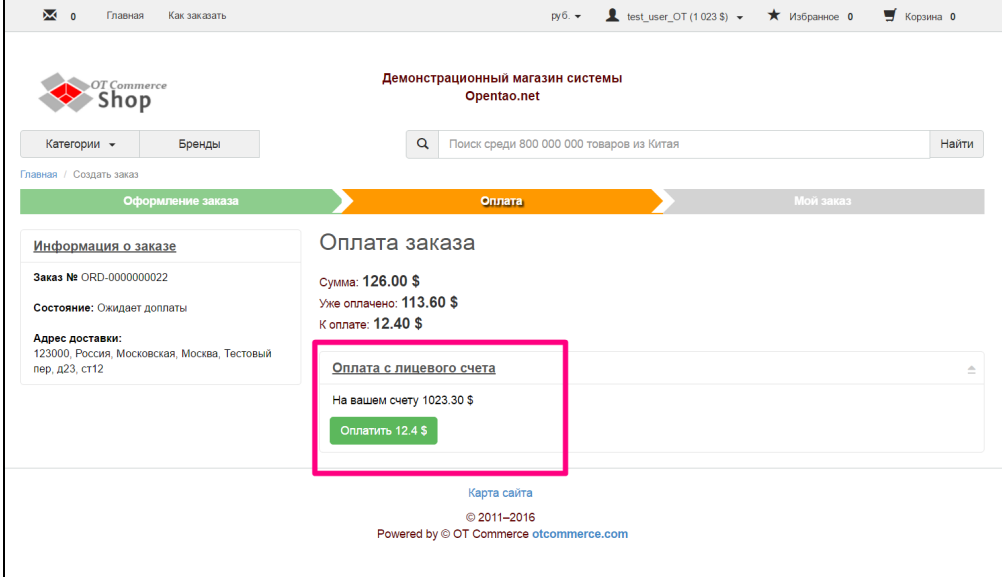

Если доплату не совершить, статус заказа останется «Ожидает доплаты»:

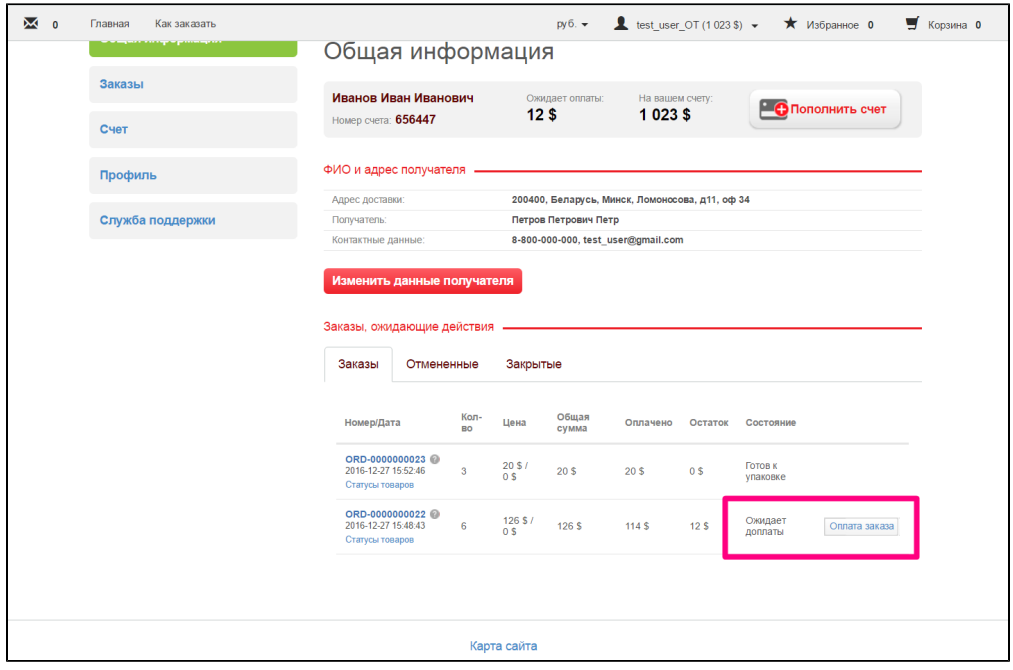

## <span id="page-3-0"></span>Удалить товар

Если новая цена вас не устраивает, товар можно удалить из заказа. Для этого кликаем по кнопке «Удалить товар»:

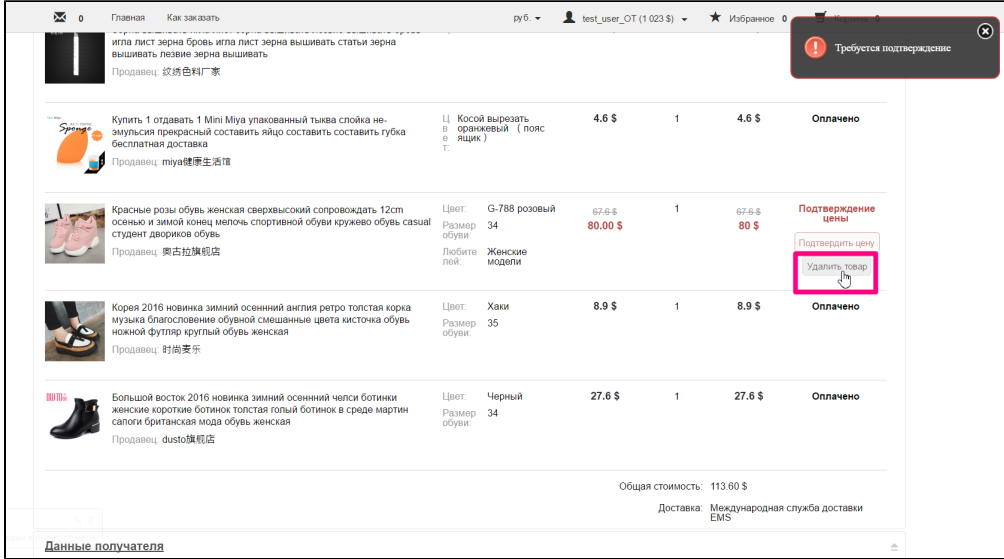

И подтверждаем решение, нажав «Удалить» во всплывающем окошке:

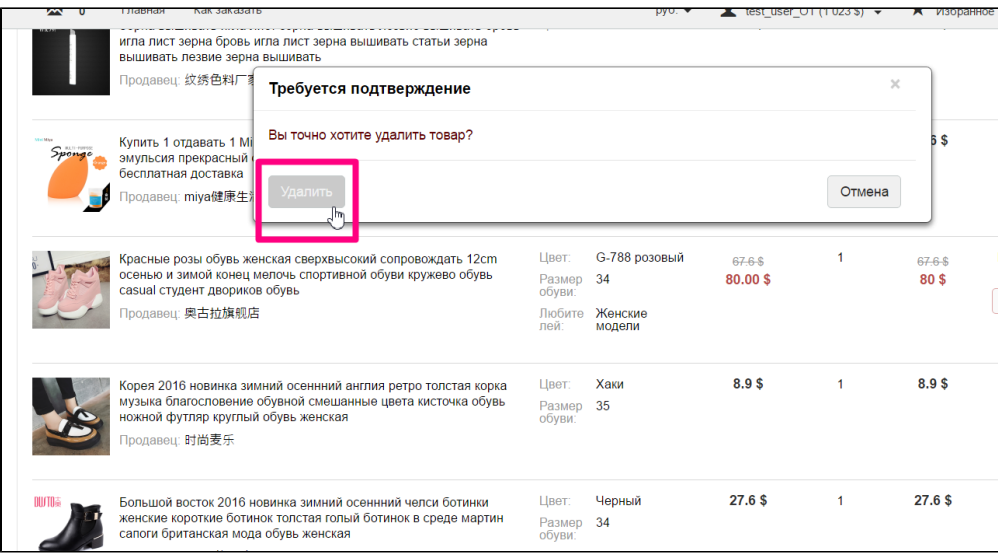

Стоимость удаленного товара вернется на счет.